<span id="page-0-0"></span>Plánovací tabule – uživatelská příručka

# <span id="page-1-0"></span>Obsah

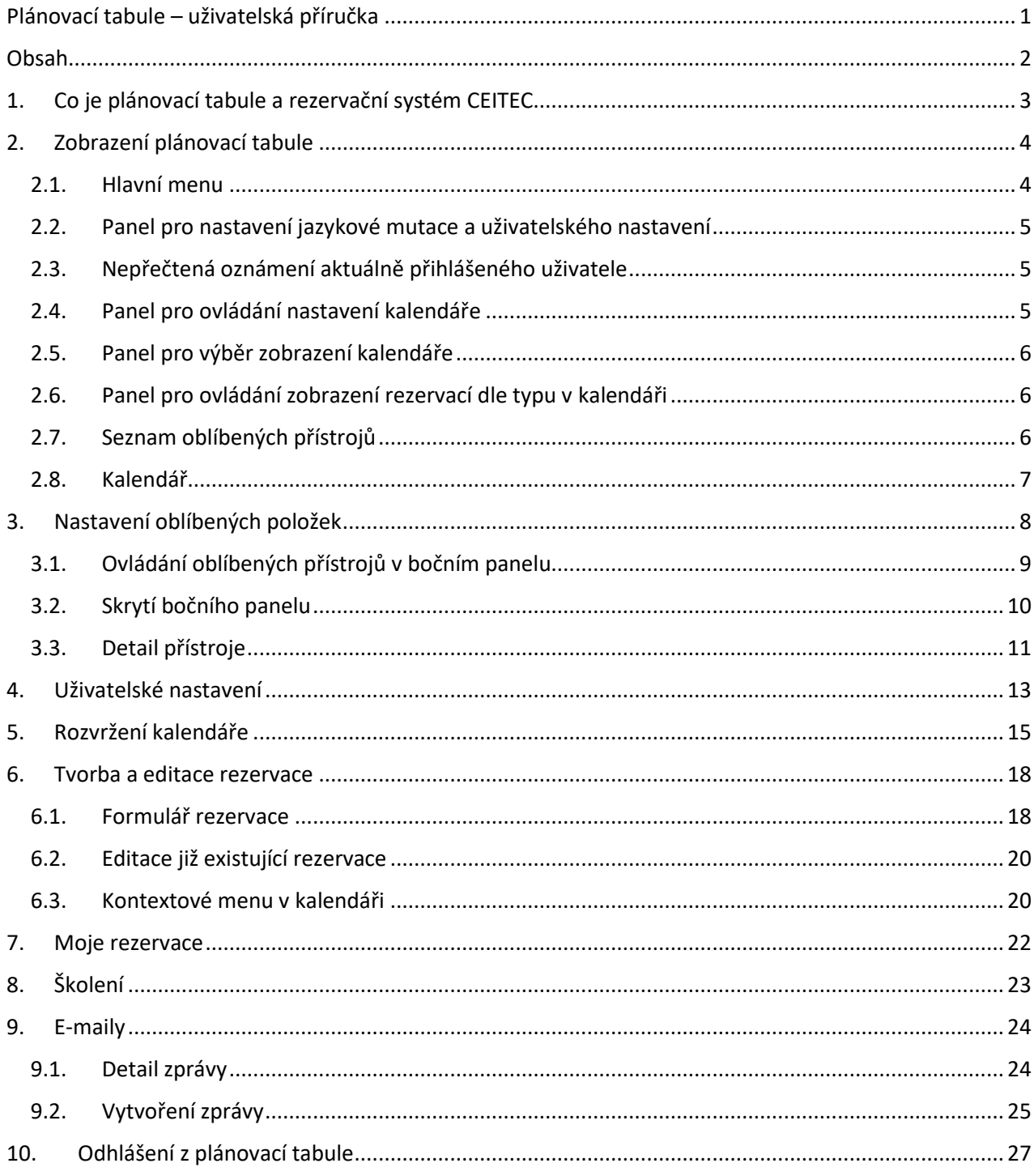

# <span id="page-2-0"></span>1. Co je plánovací tabule a rezervační systém CEITEC

Rezervační systém CEITEC slouží k tvorbě rezervací na uživatelem vybraných/oblíbených přístrojích a k získání přehledu o vytíženosti (již vytvořených rezervacích ostatních uživatelů systému) těchto přístrojů. Dále systém nabízí přehled uživatelem vytvořených rezervací, nabízených školení a aktuální informace z jednotlivých sdílených laboratoří.

Rezervační systém je zpřístupněn na adrese [booking.ceitec.cz](https://booking.ceitec.cz/)

# <span id="page-3-0"></span>2. Zobrazení plánovací tabule

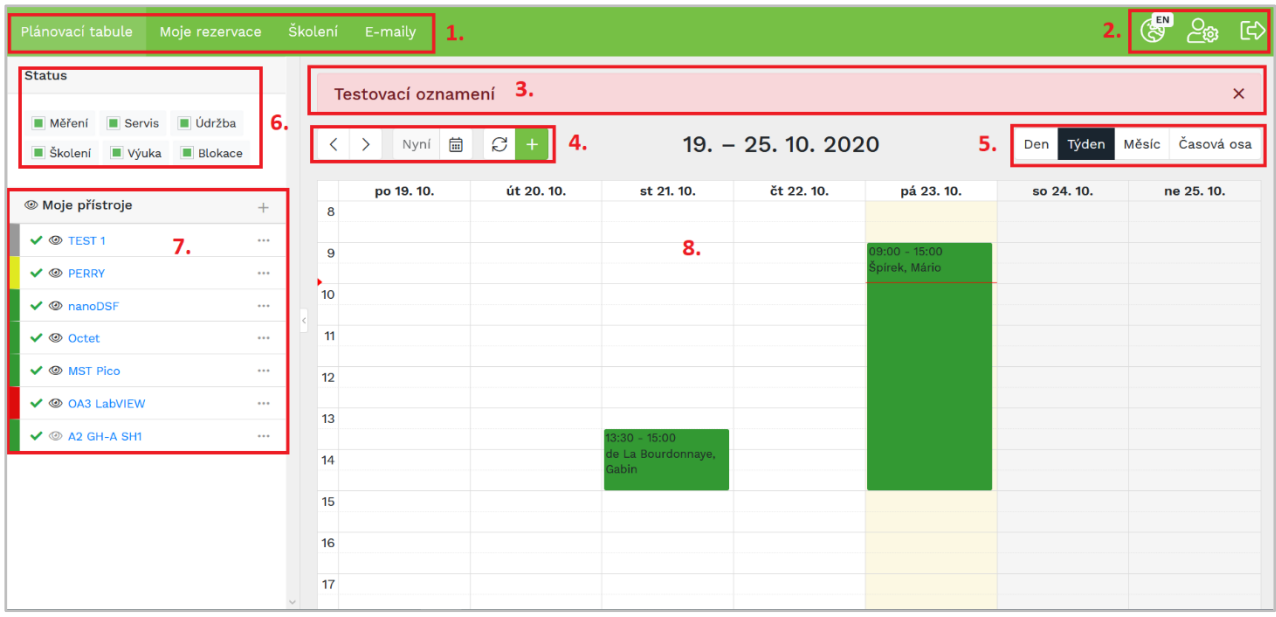

Plánovací tabule je rozdělena na několik částí (budou detailněji popsány dále):

- 1. Hlavní menu
- 2. Panel nastavení jazykové mutace a uživatelského nastavení
- 3. Panel pro ovládání nastavení kalendáře
- 4. Panel pro výběr zobrazení kalendáře
- 5. Panel pro ovládání zobrazení rezervací dle typu v kalendáři
- 6. Seznam oblíbených přístrojů
- 7. Kalendář

## <span id="page-3-1"></span>2.1. Hlavní menu

Hlavní menu obsahuje:

- o odkaz na domovskou stránku plánovací tabule (Plánovací tabule),
- o seznam všech vytvořených rezervací aktuálně přihlášeného uživatele (Mé rezervace)
- o seznam aktuálně nabízených školení (školení)
- o seznam zpráv zasílaných v rámci rezervačního systému týkající se aktuálně přihlášeného uživatele (E-maily)

## <span id="page-4-0"></span>2.2. Panel pro nastavení jazykové mutace a uživatelského nastavení

o Přepínání jazykové mutace – česká a anglická verze

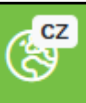

o Osobní nastavení uživatele (zobrazování rezervací, rozsah kalendáře)

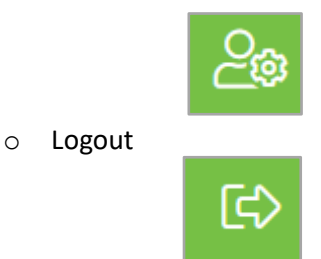

## <span id="page-4-1"></span>2.3. Nepřečtená oznámení aktuálně přihlášeného uživatele

Zde se ukazují důležitá oznámení zadaná správci vaší laboratoře, nebo správci celého sytému. Kliknutím na název lze otevřít detail oznámení, kliknutím na křížek vpravo v řádku oznámení se oznámení odebere z hlavní stránky plánovací tabule. Veškerá aktuální oznámení uživatel nalezne v uživatelském nastavení.

### <span id="page-4-2"></span>2.4. Panel pro ovládání nastavení kalendáře

Tlačítka ovlivňující zobrazení kalendáře (4. na horním schématu):

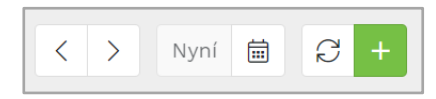

- o Posun šipkami na další zobrazované období (den, týden, či měsíc)
- o Návrat na aktuální den (tlačítko Nyní)
- o Tlačítko kalendáře pro rychlou volbu zobrazovaného období
- o Obnova dat zobrazených v kalendáři
- o Rychlé založení nové rezervace (zelené plus)

## <span id="page-5-0"></span>2.5. Panel pro výběr zobrazení kalendáře

V pravé části nad kalendářem (5.) jsou přepínače zobrazení kalendáře na Den, Týden, Měsíc, Časovou osu (při každém přihlášení do systému se jako výchozí zobrazení zobrazí takové jaké má uživatel uložení v uživatelském nastavení.

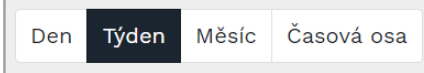

3. Více o zobrazení je k dispozici v kapitole 5. Rozvržení kalendáře[.Rozvržení kalendáře](#page-17-0)

4. [Rozvržení kalendáře](#page-17-0)

## 5. [Rozvržení kalendáře](#page-17-0)

## <span id="page-8-0"></span>5.1. Panel pro ovládání zobrazení rezervací dle typu v kalendáři

V levé horní části obrazovky je panel pro výběr rezervací dle typu rezervace (6.). Každý typ vyjma základního typu **Měření** je v kalendáři označen příznakem písmena v levém horním rohu rezervace. Na obrázku jsou rezervace s příznakem Údržba a Školení.

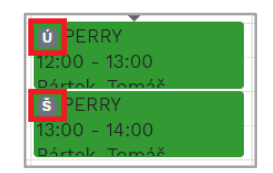

Na výběr jsou hodnoty (v závorce je uvedeno písmeno označující typ rezervace v kalendáři):

- o Měření standardní rezervace pro vědecké účely
- o Servis opravy zařízení (S)
- o Údržba drobnější údržba (Ú)
- o Školení rezervace využitá pro zaškolování nových uživatelů (Š)
- o Výuka rezervace pro výuku studentů (V)
- o Blokace obecná blokace zařízení správci zařízení (B)

### <span id="page-8-1"></span>5.2. Seznam oblíbených přístrojů

Na levé straně obrazovky je zobrazen seznam oblíbených přístrojů (7.). Nastavení oblíbených přístrojů bude vysvětleno v kapitole 3.

### <span id="page-8-2"></span>5.3. Kalendář

V kalendáři (8.) se zobrazují rezervace zvolených oblíbených přístrojů dle časového rozmezí a nastavení zobrazení kalendáře. Kalendář lze nastavit na zobrazení dne, týdne, měsíce a časové osy. Více je v 5. kapitole Rozvržení kalendáře.

Před začátkem užívání plánovací tabule si každý uživatel musí nastavit oblíbené přístroje.

## <span id="page-10-0"></span>6. Nastavení oblíbených položek

Pomocí volby "+" v části Moje přístroje musí každý uživatel vytvořit seznam svých oblíbených přístrojů, aby mohl na tyto přístroje vytvářet a vidět rezervace v plánovací tabuli.

Po kliknutí na volbu se zobrazí dialog, kde lze nastavit několik parametrů oblíbeného přístroje (viz obrázek níže).

U vybraného přístroje lze ke každému přístroji určit:

- barvu pro lepší orientaci o rezervacích jednotlivých přístrojů v plánovací tabuli,
- barvu textu (pro lepší čitelnost v případě tmavé či nevhodné barvy přístroje),
- pořadí přístroje v seznamu oblíbených přístrojů,
- skupinu, ve které by měl přístroj být zařazen

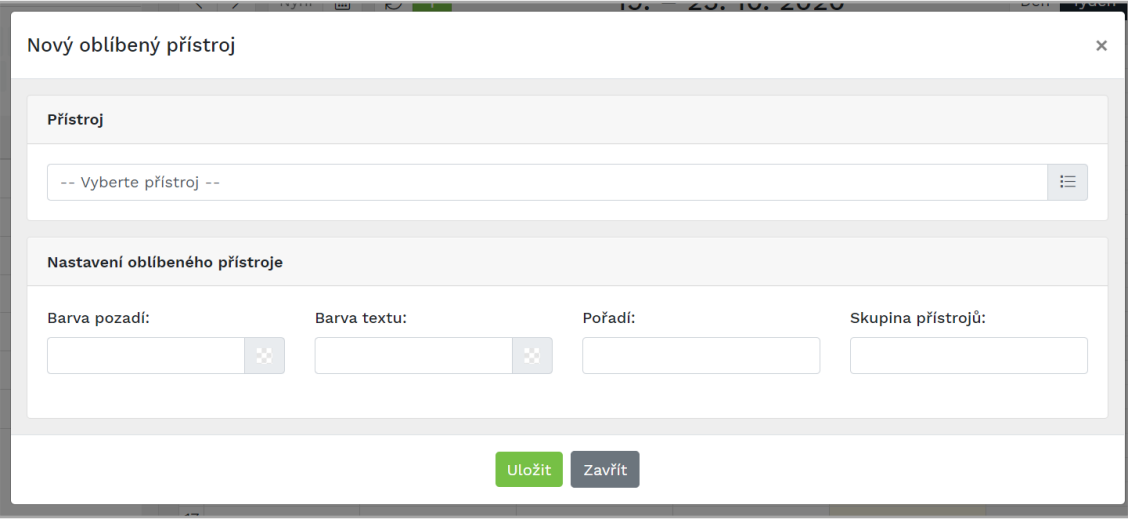

Nastavený přístroj poté může vypadat např. takto:

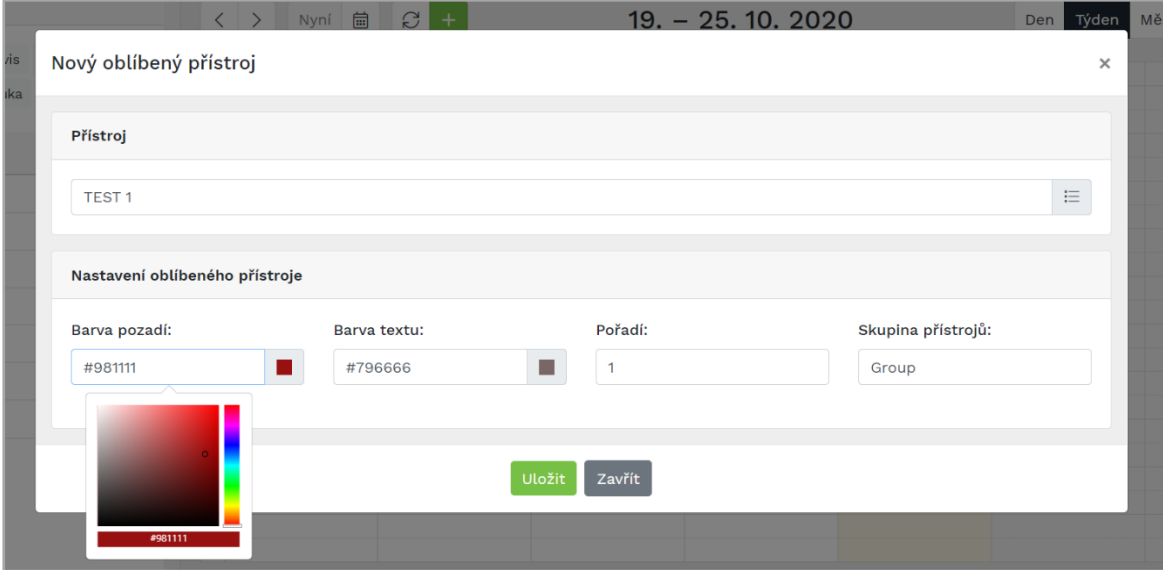

Na obrázku je ukázán i způsob výběru barvy pomocí vzorníku barev.

Po nastavení oblíbeného přístroje se nastavení uloží pomocí tlačítka Uložit.

Všechna nastavení oblíbených přístrojů jsou unikátní pro každého uživatele – včetně nastavení barev a skupin.

## <span id="page-11-0"></span>6.1. Ovládání oblíbených přístrojů v bočním panelu

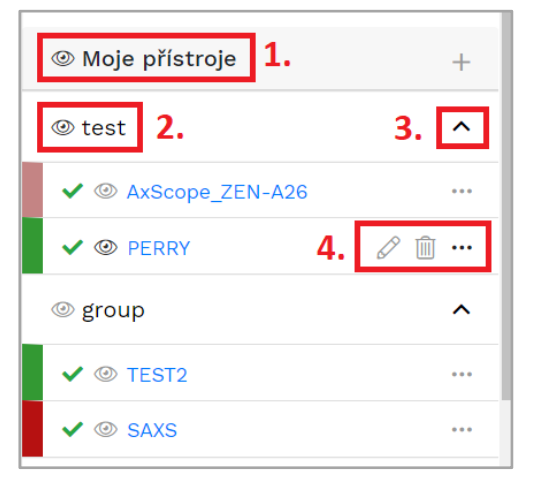

Po definici /výběru přístrojů do seznamu oblíbených přístrojů pomocí ikony oka skryjete či zobrazíte rezervace všech oblíbených přístrojů v kalendáři (1.)

o pro lepší orientaci zobrazení oblíbených přístrojů lze využít tvorbu skupin pro zobrazení přístrojů(2.) Celou skupinu přístrojů sbalíte či rozbalíte pomocí šipečky (3.) a zpřehledníte si tak seznam přístrojů

o Kliknutí na alias přístroje otevře detail přístroje (více v oddíle 3.3 Detail přístroje), barva v levém sloupci zobrazuje

barvu rezervací tohoto přístroje v kalendáři.

- $\circ$  Před názvem přístroje je pak vidět uživatelem vybraná barva přístroje, ikonu stavu a oko  $^\circledR$ umožňující skrýt/zobrazit rezervace přístroje v kalendáři.
- o Ikona stavu přístroje obsahuje tyto stavy:

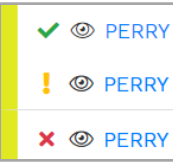

plně funkční (zelený), omezený provoz (žlutý vykřičník) mimo provoz (červený kříž)

Pokud přidal správce přístroje i popis problému, zobrazí se po najetí myši nad ikonu problému

Další nastavení přístroje je možné zrealizovat pomocí tří teček ( … ) vpravo od názvu přístroje. Obsahuje tyto možnosti (číslo 4. na obrázku vše):

- o editace nastavení přístroje (barva, pořadí, zařazení do skupiny)
- o  $\blacksquare$  odebere přístroj z oblíbených přístrojů

## <span id="page-12-0"></span>6.2. Skrytí bočního panelu

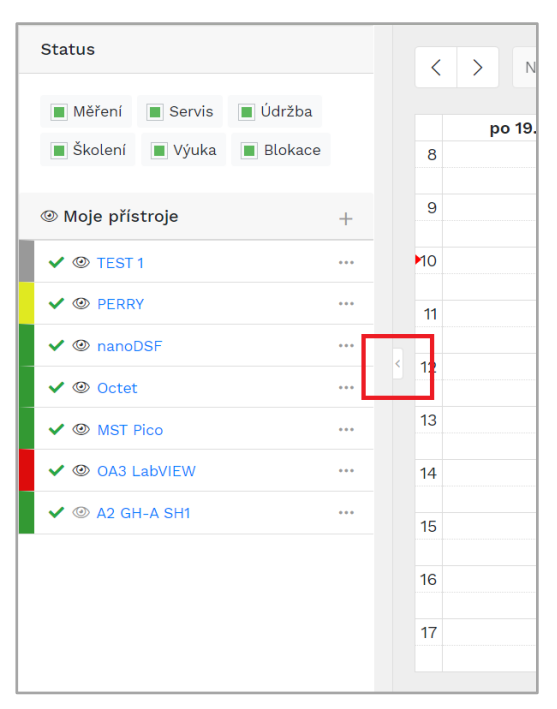

Pomocí šipky uprostřed panelu je možné skrýt boční panel se seznamem oblíbených přístrojů. Po skrytí panelu se kalendář roztáhne přes celou šíři obrazovky. To je užitečné zejména při zpřehlednění kalendáře při použití pohledu Časová osa a na menších obrazovkách (viz obrázek níže).

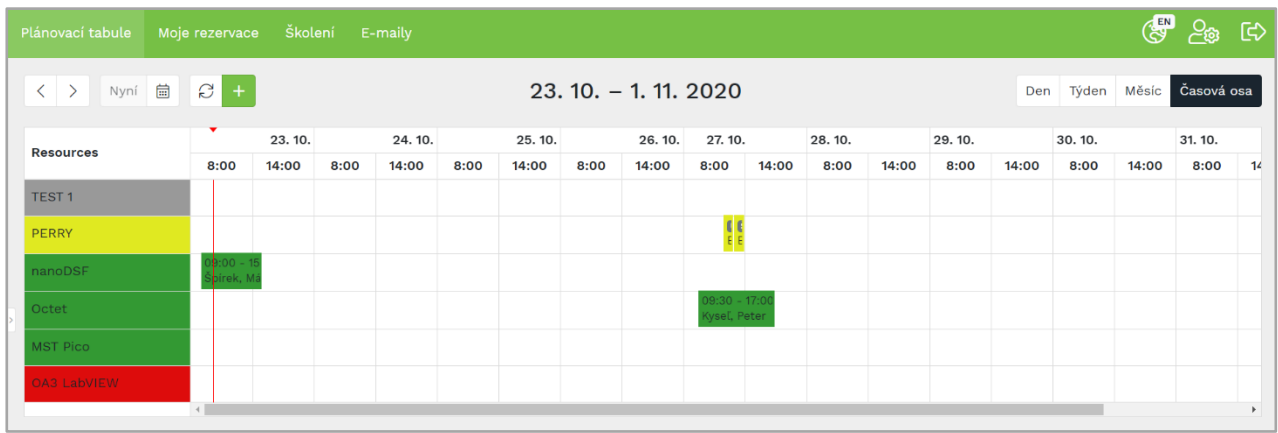

## <span id="page-13-0"></span>6.3. Detail přístroje

 $\Gamma$ 

Klikem na název přístroje/alias se zobrazí detailní informace o přístroji.

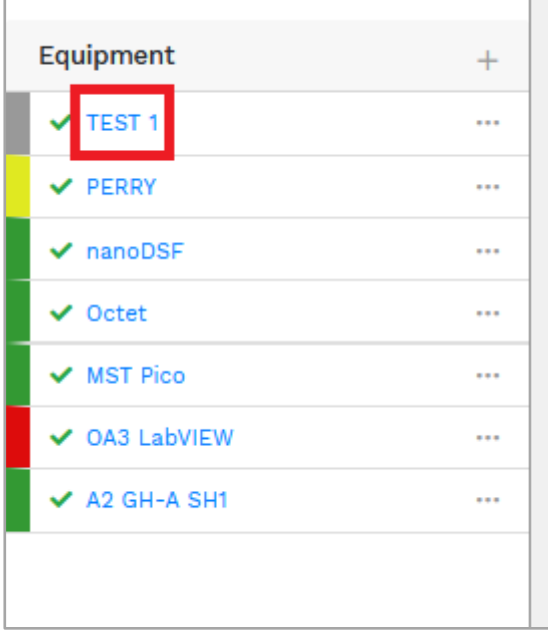

Po rozkliknutí se zobrazí detail přístroje se všemi důležitými informacemi o přístroji:

- o Název přístroje
- o Alias přístroje
- o Správce přístroje a další správci přístroje
- o Fyzické umístění přístroje
- o Výchozí stav rezervace přístroje lze zarezervovat buď přímo (Stav rezervováno), nebo rezervaci musí nejdříve schválit správce přístroje (status Požadováno). O tom, zda je přístroj možno rezervovat rovnou, nebo ještě musí projít schvalováním, rozhoduje správce přístroje
- o Status určuje, jestli je zařízení plně funkční, nebo ne
- o Důvod stavu přístroje poznámka, co se s přístrojem děje (typicky informace o závadě)
- o Datum opravy datum, kdy je očekáváno uvedení přístroje opět do plného provozu
- o Popis podrobnější slovní popis přístroje

H.

- o Naplánovaná školení seznam školení, která jsou aktuálně na přístroj vypsána
- o Uplynulá školení seznam uplynulých školení na přístroji
- o Tlačítko Napsat správci umožňuje napsat e-mailovou zprávu přímo správcům přístroje

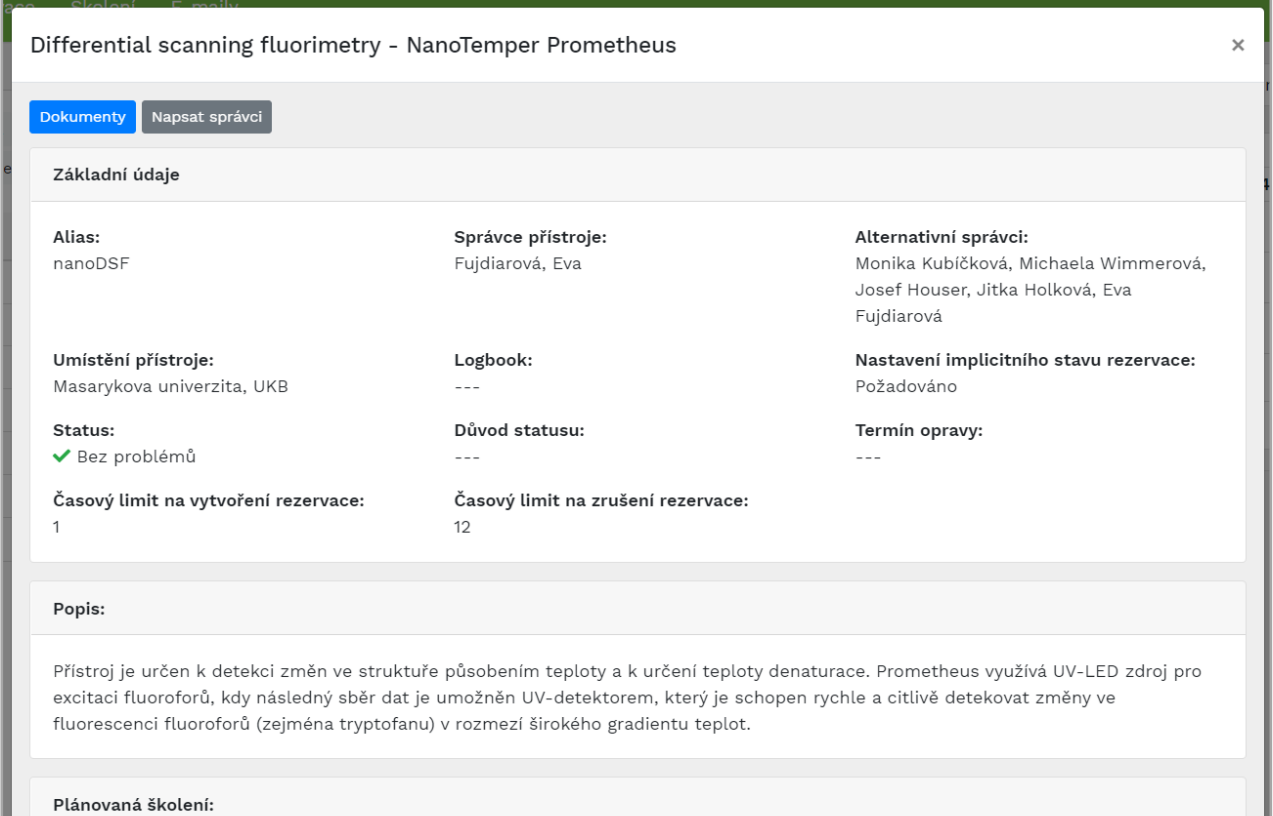

H

# <span id="page-15-0"></span>7. Uživatelské nastavení

Klikem na volbu *Nastavení* se zobrazí uživateli dialog pro nastavení uživatelského prostředí pro plánovací tabuli.

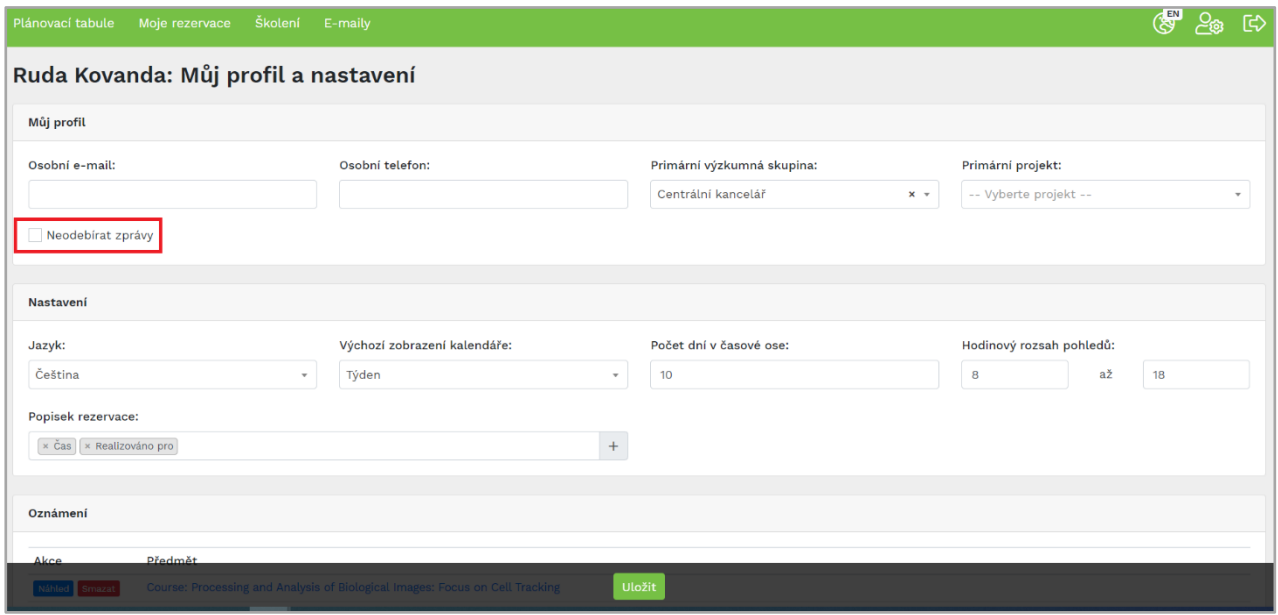

Zde si můžete změnit kontaktní e-mail a telefon a také změnit nastavení primární výzkumné skupiny a primárního projektu.

Zaškrtávací tlačítko Neodebírat zprávy (na obrázku výše vyznačeno červeně) zamezí plánovací tabuli zasílat uživateli e-mailové zprávy.

#### **Plánovací tabule dále respektuje uživatelské nastavení v tomto rozsahu:**

Nastavení jazyka plánovací tabule - volba mezi češtinou a angličtinou

Výchozí zobrazení plánovací tabule - volba den, týden, měsíc, časová osa

Počet dní v časové ose – určuje počat dní které budou zobrazeny v zobrazení časové osy - limit je 30 dní (čím delší rozpětí je zvoleno, tím déle se načítají data rezervací )

Hodinový rozsah kalendáře- je rozsah hodin v rámci dne, který bude zobrazen jak v denním, týdenním zobrazení a také v zobrazení časové osy

Popisek rezervace zobrazovaný u všech rezervací v kalendáři. Uživatel si může vybrat z těchto hodnot rezervace:

- o Projekt (název projektu použitého na rezervaci)
- o Akronym (akronym projektu)
- o Realizováno pro (pro koho je rezervace určena)
- o Vlastník rezervace
- o Čas doba trvání rezervace
- o Popis rezervace
- o Alias přístroje

Z těchto položek je možné sestavit preferovanou variantu zobrazení popisku rezervace v kalendáři. Zvolené položky je možné v řádku pomocí drag&drop řadit a přesunout.

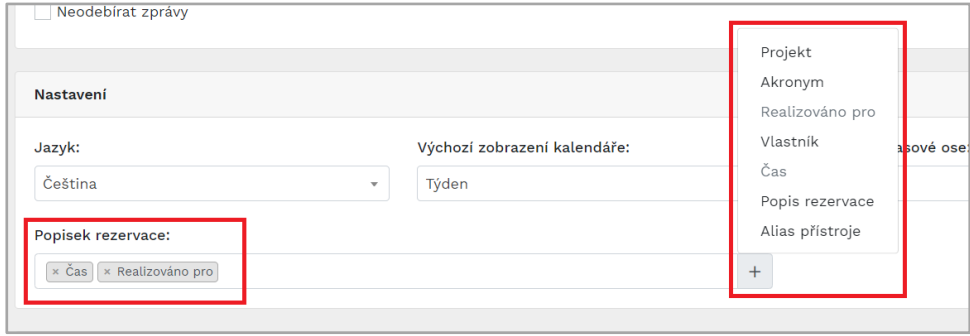

## <span id="page-17-0"></span>8. Rozvržení kalendáře

Přehledový kalendář rezervačního systému pracuje ve 4 základních zobrazeních, které si uživatel může libovolně přepínat dle svých preferencí. Jedná se o:

o Denní zobrazení – uživatel vidí jeden konkrétní den. Přístroje jsou seřazeny do jednotlivých sloupců

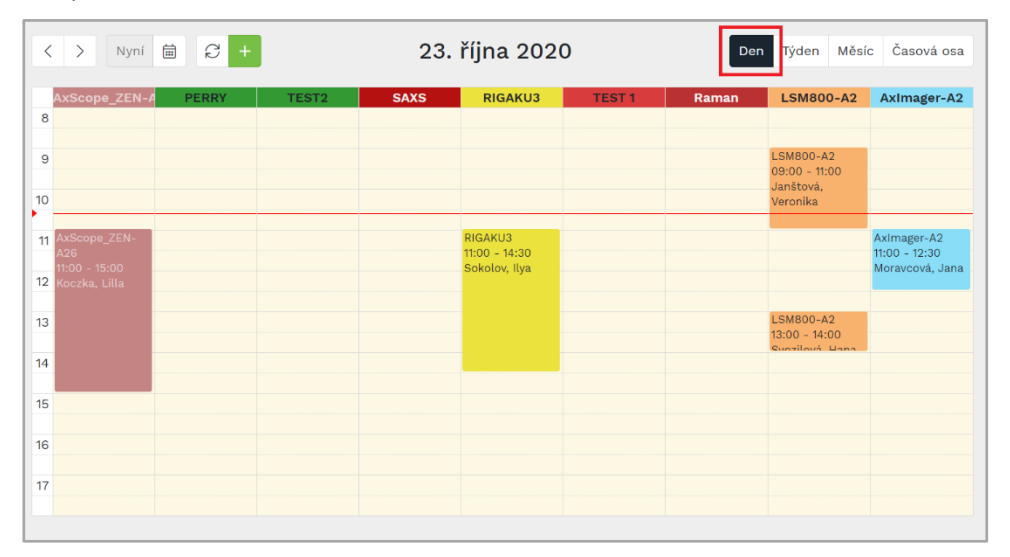

o Týdenní zobrazení – zobrazuje jeden týden. Jednotlivé dny jsou seřazeny do sloupců. Řádky odpovídají hodinám.

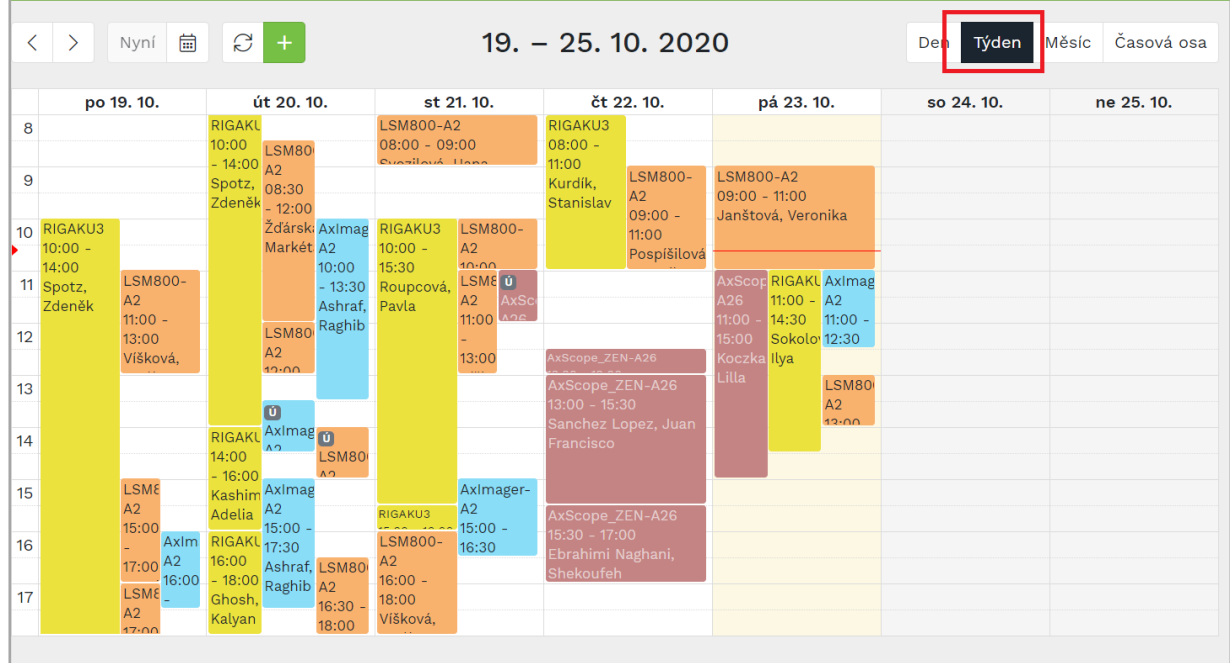

o Měsíční zobrazení – každý den je jedna buňka tabulky, sloupce jsou seřazeny dle dní v týdnu

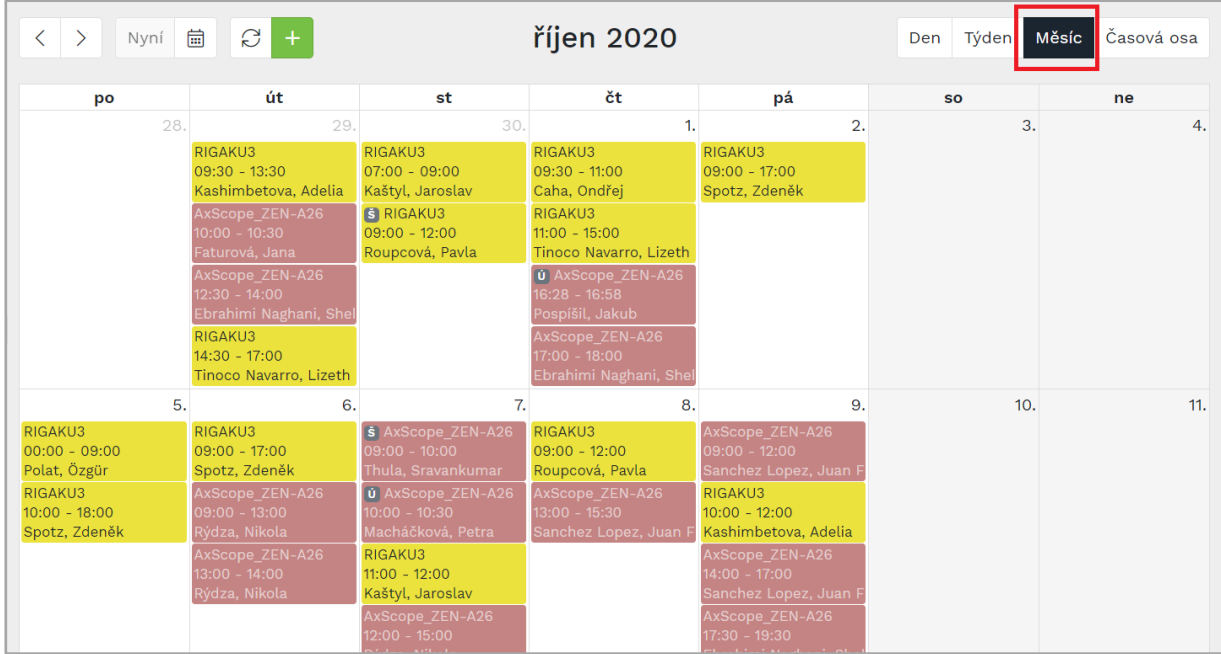

o Časová osa – v řádcích tabulky jsou jednotlivé přístroje, ve sloupcích jednotlivé dny. Posuvník na spodní hraně tabulky slouží k posunu na další dny (časová osa se nezarovná automaticky ke kraji

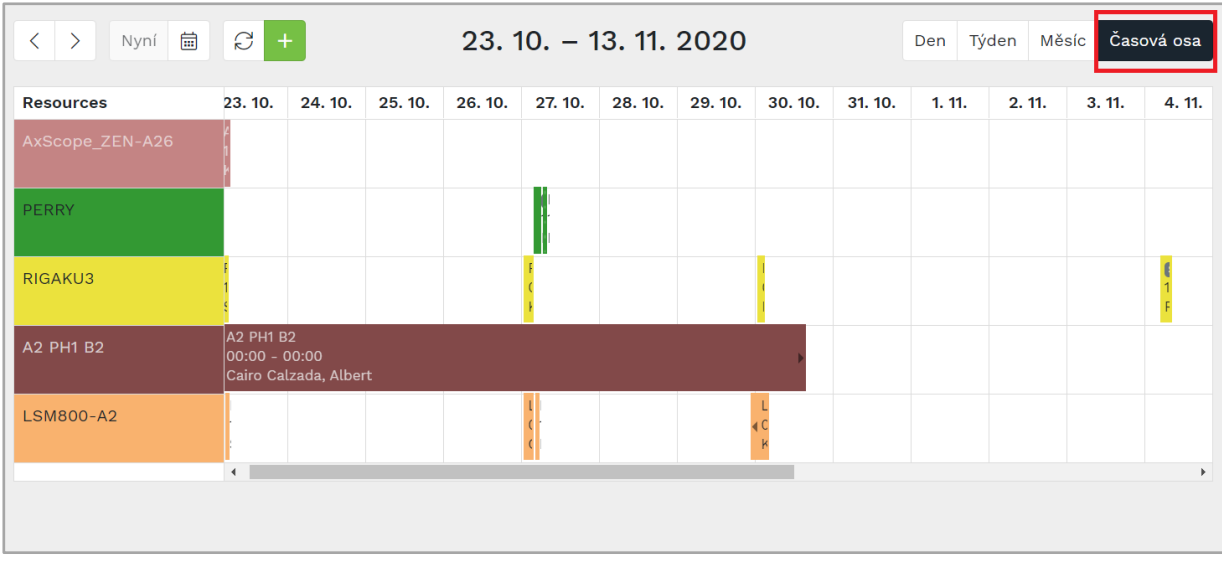

stránky – maximální limit časové osy je 30 dní)

## <span id="page-20-0"></span>9. Tvorba a editace rezervace

Novou rezervaci lze vytvořit kliknutím do zvoleného času v kalendáři nebo pomocí zeleného plus nad kalendářem.

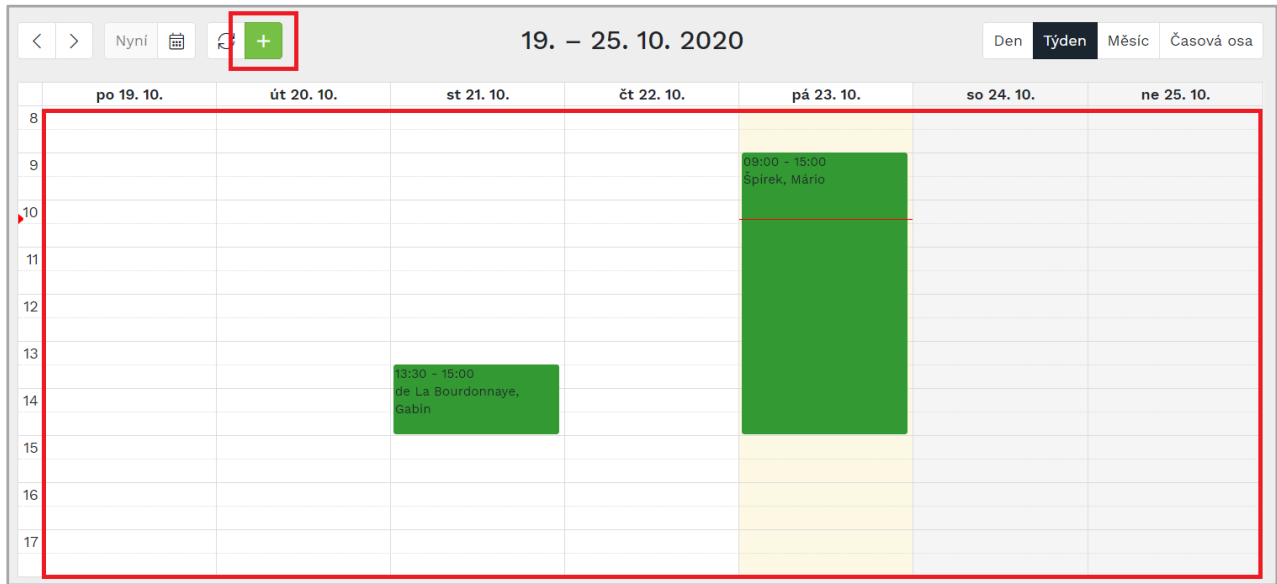

## <span id="page-20-1"></span>9.1. Formulář rezervace

Po kliknutí do volného místa v kalendáři se zobrazí nový formulář rezervace. Po jeho vyplnění a uložení systém ověří, jestli je možné tuto rezervaci uložit (jestli není přístroj ve zvoleném čase již rezervován, nebo zda uživatel má potřebné certifikace apod.)

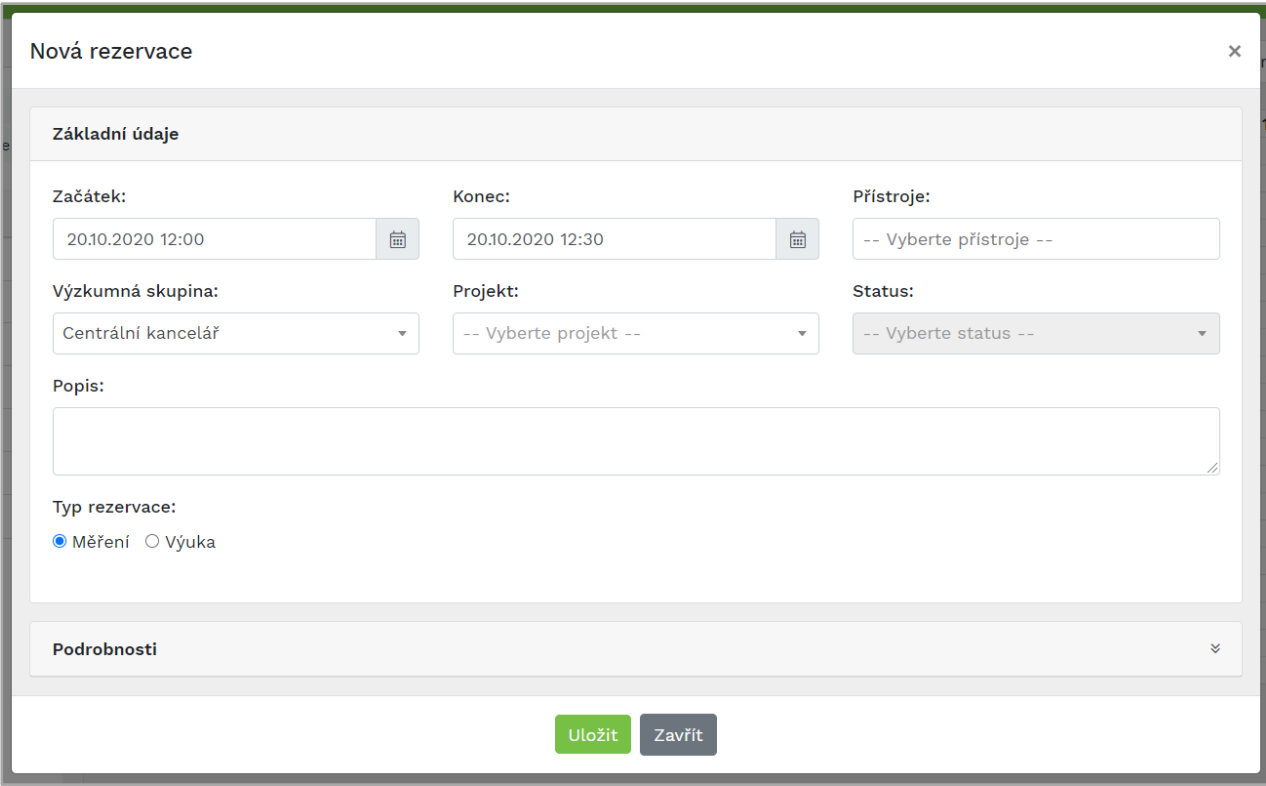

Rezervace má tato základní položky:

- o Začátek rezervace uživatel zadá datum a čas
- o Konec rezervace uživatel zadá datum a čas
- o Přístroje uživatel vybere jeden nebo více přístrojů, ale jen v rámci jedné laboratoře (pokud bude chtít rezervovat např. 2 přístroje, kdy každý bude z jiné laboratoře, musí pro každý vytvořit jinou rezervaci). V nabídce přístrojů jsou nabízeny pouze přístroje zahrnuté do seznamu oblíbených přístrojů
- o Výzkumná skupina uživatel vybere ze seznamu jemu přiřazených výzkumných skupin, jaká výzkumná skupina bude pro rezervaci zvolena. Výzkumnou skupinu může přidělit či změnit administrátor laboratoře
- o Projekt bude vybrán projekt pro který je rezervace vytvořena. Slouží především k organizaci práce a přiřazení zdroje financování k rezervaci. Projekt uživateli může přiřadit administrátor laboratoře.
- o Popis jedná se o veřejný popis rezervace, který je dostupný všem uživatelům
- o Typ rezervace běžný uživatel vybírá z volby měření či výuka. Jako výchozí volba je nastaveno měření. Správci laboratoří mohou vytvořit rezervaci i jiných typů (podrobný popis viz 2.6. Panel

#### pro ovládání zobrazení rezervací dle typu v kalendáři).

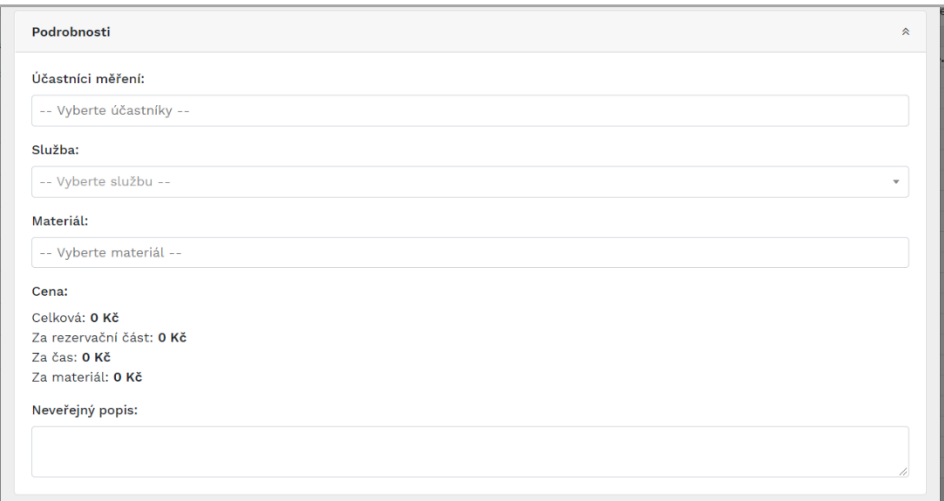

#### Rozbalovací záložka **Podrobnosti** obsahuje:

- o Účastníci měření v tomto poli lze přidat další účastníky měření, kteří se budou na rezervaci podílet
- o Služba u některých přístrojů jsou nabízeny i služby, které je možné k rezervaci vybrat (některé přístroje mají nastavenou výchozí službu automaticky)
- o Materiál u některých přístrojů jsou nabízeny i spotřební materiály k měření
- o Cena je vypočítávána dle nastavení přístroje. Administrátor laboratoře vám sdělí, zda je pro vás toto pole relevantní
- o Neveřejný popis pokud uživatel vyplní toto pole je po uložení rezervace přístupné jen uživateli, členům týmu projektu a správcům zařízení

### <span id="page-22-0"></span>9.2. Editace již existující rezervace

Uživatel může své rezervace upravovat pomocí dvoukliku nebo pravého tlačítka vyvolat kontextové menu a zvolit možnost Editovat. Otevře se vám opět formulář rezervace. Kontextové menu rezervace představíme v následující kapitole

### <span id="page-22-1"></span>9.3. Kontextové menu v kalendáři

Při kliknutí pravým tlačítkem na rezervaci se zobrazí kontextové menu s následujícími možnostmi:

- o Editovat běžný uživatel může editaci měnit jen do času začátku rezervace. Není možné měnit probíhající, nebo již minulé rezervace.
- o Smazat smazat rezervaci
- o Kopírovat zkopírovat rezervaci
- o Schválit*–* schválit rezervaci (relevantní pouze pro správce přístroje)
- o Ukončit– ukončení rezervace (aktivní až po začátku rezervace a pouze u přístrojů, kde správce přístrojů tuto volbu povolil). Uživatel může ukončit rezervaci v aktuálním čase nebo ve zvoleném čase, tedy dříve, než plánoval.
- o Napsat vlastníkovi rezervace lze poslat zprávu vlastníkovi rezervace.
- o Napsat správci přístroje můžete napsat zprávu správci přístroje

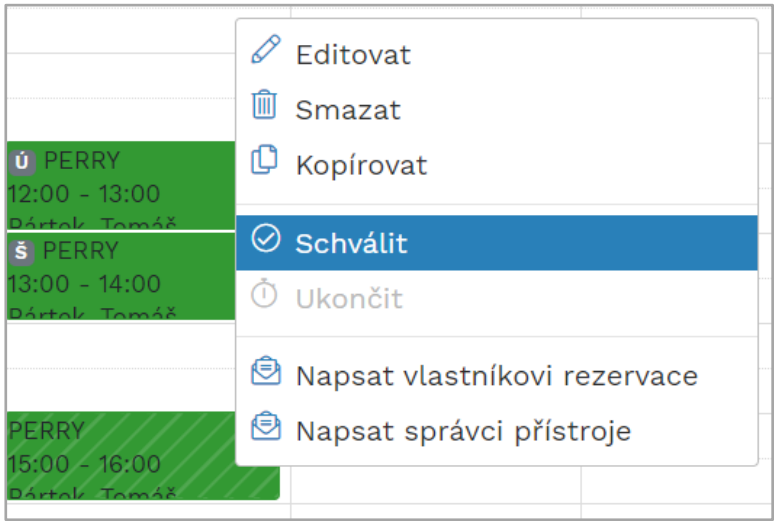

## <span id="page-24-0"></span>10. Moje rezervace

Moje rezervace

Druhá položka v hlavním menu je report rezervací aktuálně přihlášeného uživatele – Moje rezervace. Zde má uživatel k dispozici seznam svých rezervací. Seznam obsahuje rezervace, které uživatel vytvořil, ale i ty, které byly pro něj vytvořeny jiným uživatelem, například správcem přístroje. Seznam lze filtrovat a exportovat do tabulky ve formátu xlsx (Export to Excel).

V přehledu lze filtrovat rezervace dle:

- o Projektu
- o Data rezervace
- o Stavu rezervace (rezervováno, požadováno, zrušeno)
- o Typu rezervace (měření, blokace, servis,…)

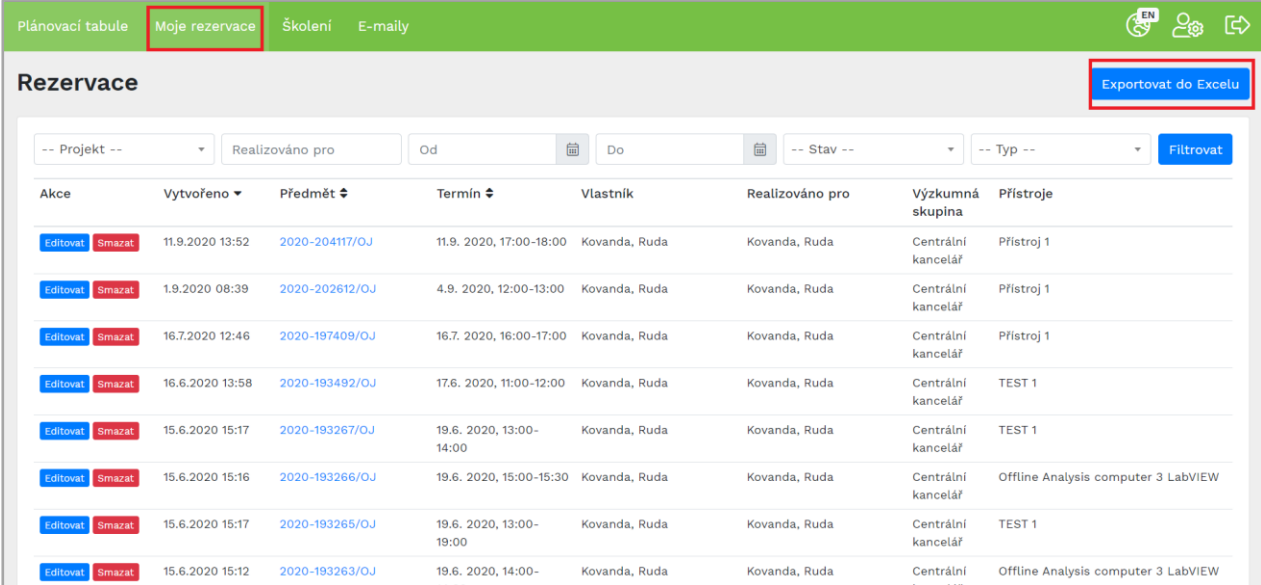

# <span id="page-25-0"></span>11. Školení

V této části jsou všechna vypsaná školení. V základním přehledu je název školení, datum školení, místo školení, organizátor a školitel. Uživatel se může na školení přihlásit pomocí tlačítka **Přihlásit se**, pomocí červeného **Odhlásit se** – se ze školení odhlásí.

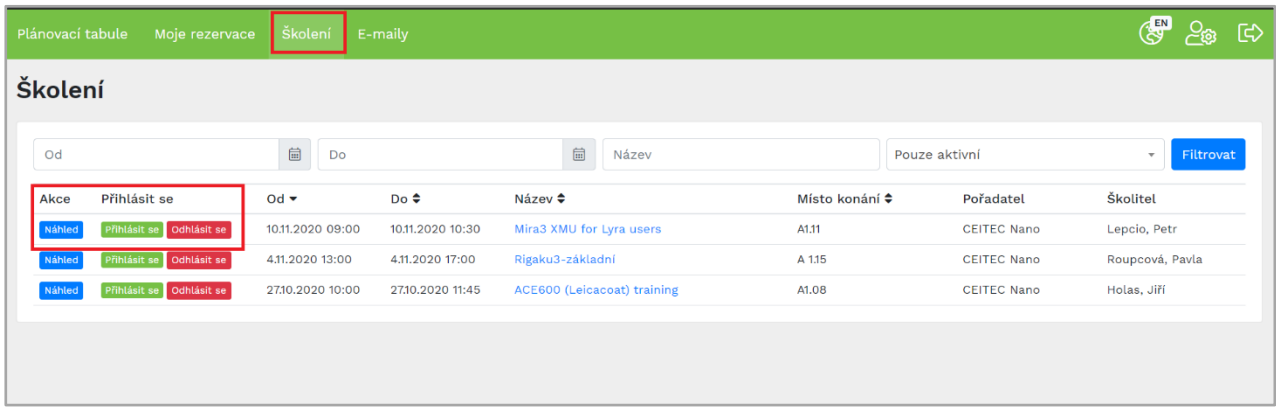

Tlačítko Náhled název školení zobrazí detail školení s podrobnějším popisem a seznam zapsaných uživatelů. V detailu školení se rovněž lze přihlásit.

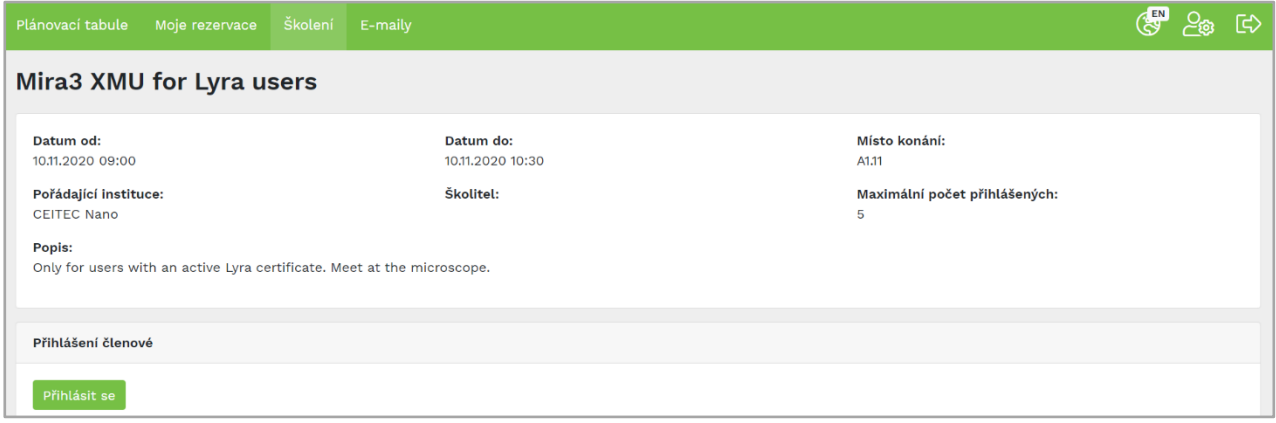

## <span id="page-26-0"></span>12. E-maily

V záložce E-maily jsou uchovávány všechny zprávy, které byly zaslány aktuálně přihlášenému uživateli v rámci rezervačního systému, nebo které poslal v rámci systému sám. Zde je také seznam zpráv či upozornění na zrušení rezervací. V základním přehledu jsou tyto údaje datum zaslání zprávy, odesílatel, příjemce a předmět zprávy.

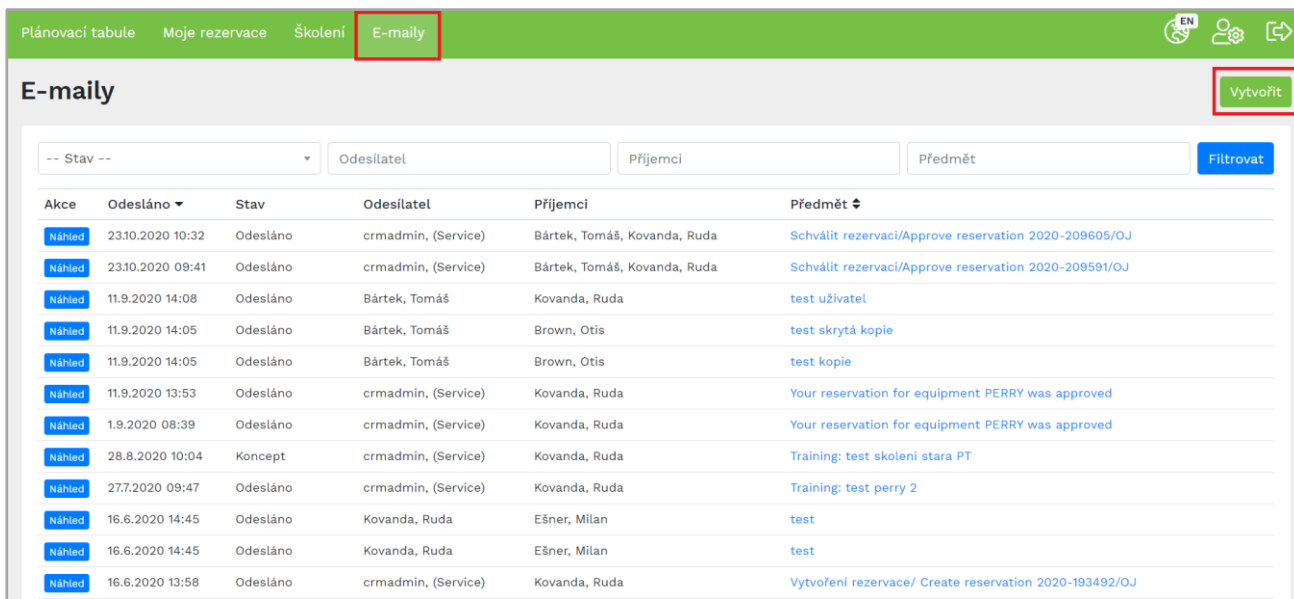

V přehledu není možné zprávy mazat.

### <span id="page-26-1"></span>12.1. Detail zprávy

Po rozkliknutí detailu zprávy (skrz název zprávy, nebo tlačítka Náhled v levém sloupci) je zobrazen obsah zprávy

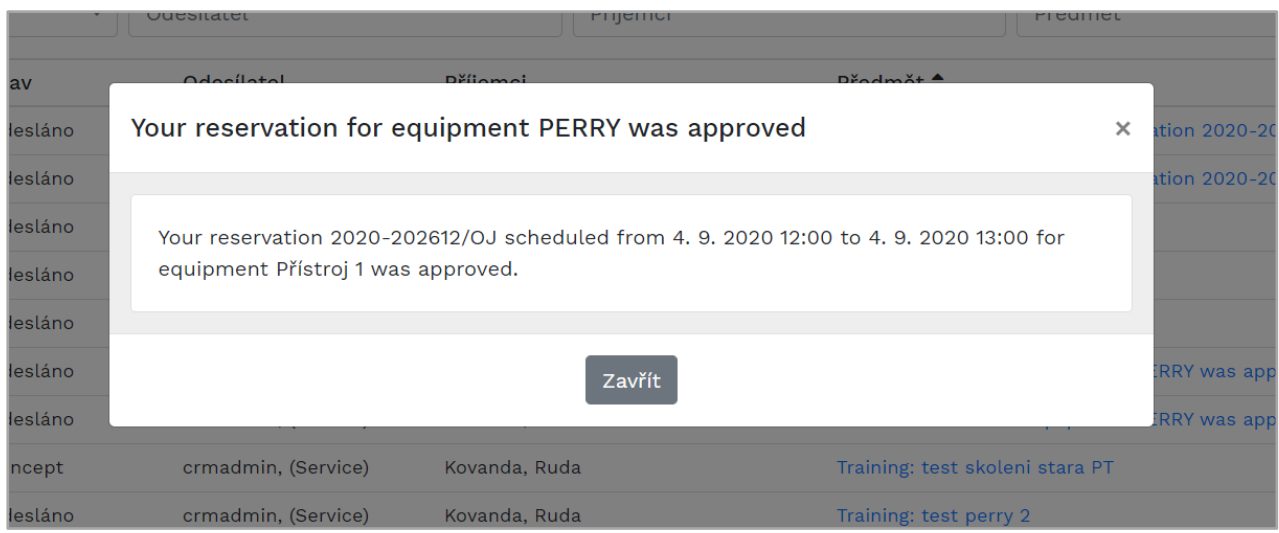

## <span id="page-27-0"></span>12.2. Vytvoření zprávy

Po kliknutí na tlačítko Vytvořit lze vytvořit novou zprávu se standardními položky:

- o Příjemce
- o Kopie
- o Skrytá kopie
- o Předmět
- o Obsah zprávy zde je k dispozici základní formátovací rozhraní jako vytučnění písma, kurzíva či editace html kódu zprávy (pro složitější formátování)
- o Pomocí tlačítka Odeslat zprávu systém odešle

Po odeslání zprávy bude tato zpráva zpřístupněna adresátovi v seznamu zpráv na plánovací tabuli a také bude doručena do jeho e-mailové schránky.

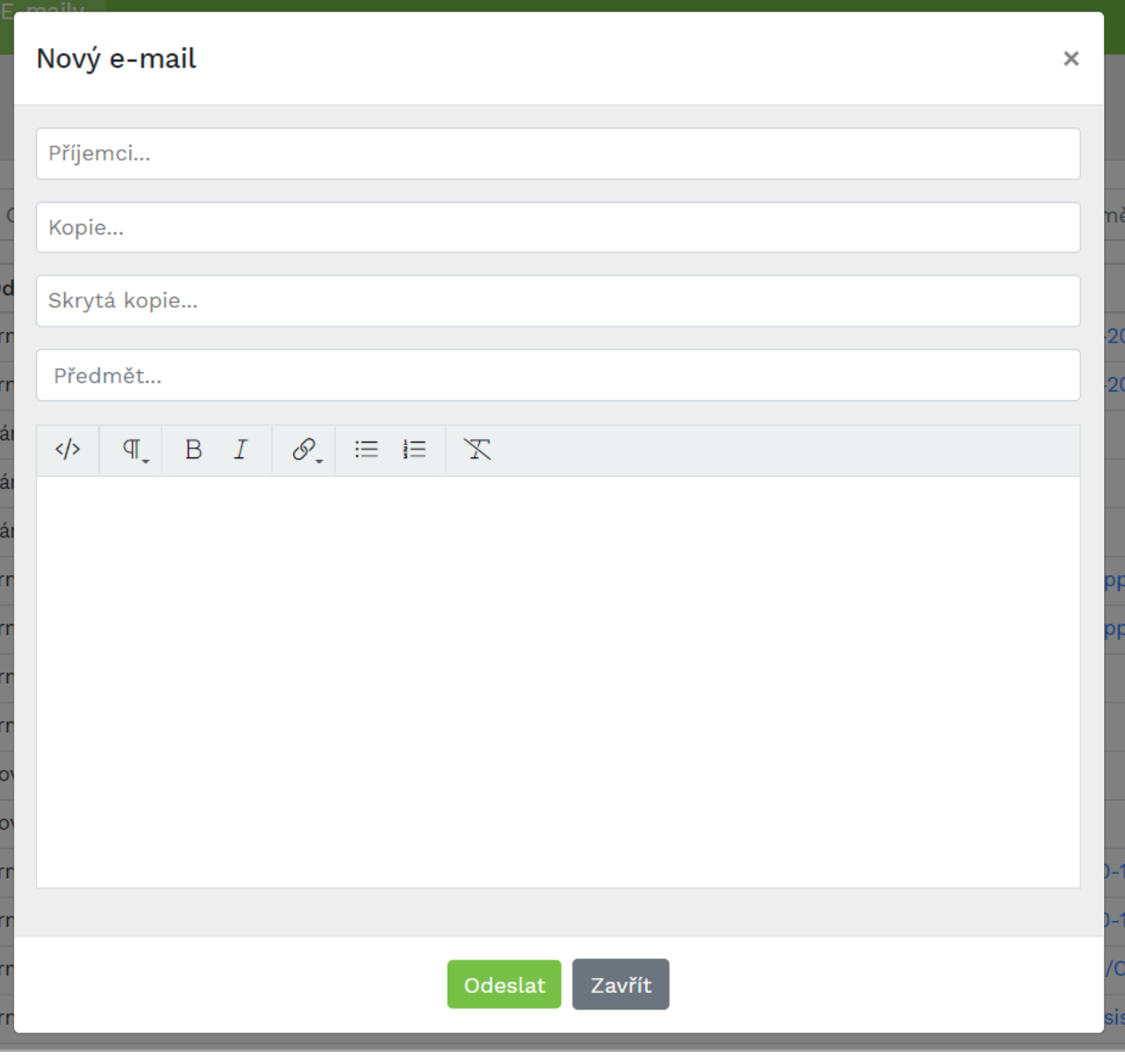

# <span id="page-29-0"></span>13.Odhlášení z plánovací tabule

Po ukončení práce v aplikaci doporučujeme se vždy odhlásit pomocí ikony v pravém horním rohu plánovací tabule.

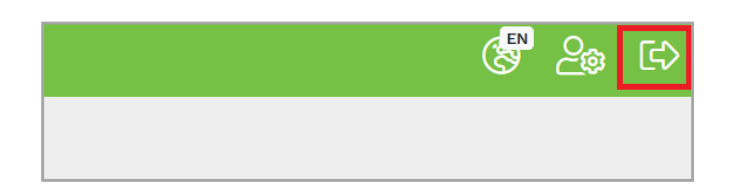

Po dvou hodinách neaktivity budete z plánovací tabule automaticky odhlášeni. Pokud budete chtít v rámci plánovací tabule provést nějakou akci, systém vás na odhlášení upozorní a vyzve k opětovnému přihlášení.